# KelseyPortal Applications Guide

Last modified August 30, 2022

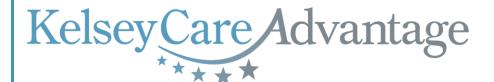

# **Table of Contents**

| What's on my Applications Page      | <u>2</u>  |
|-------------------------------------|-----------|
| How to do an E-Scope of Appointment | <u>3</u>  |
| How to Start an Application         | <u>5</u>  |
| Beneficiary Demographics            | <u>8</u>  |
| Beneficiary Address                 | <u>9</u>  |
| Benefit Choices                     | <u>10</u> |
| Beneficiary Status Questionnaire    |           |
| Attestation Questionnaire           | <u>13</u> |
| Authorized Representative/POA       | <u>14</u> |
| Finalize and Finish                 | <u>16</u> |
| Frequently Asked Questions          | 17        |

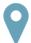

# What's on my Applications Page?

There are several different tabs on the top navigation bar that you can choose from. Click on the dropdown menu and select [Applications].

Step 1: On the left navigation, you will be able to create an electronic Scope of Appointment, view your recent applications and submit new applications.

\*\*\*Please note, you are only able to get to this tab if you are certified to sell for the current year\*\*\*

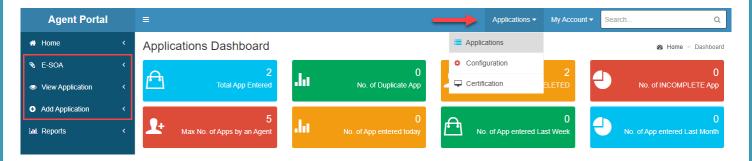

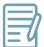

Step 2a:

# How to do an E-Scope of Appointment

Step 1: From the left navigation, click on the E-SOA tab. Click on the [Add new Scope of Appointment] button to start a new electronic SOA

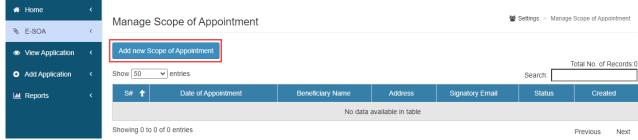

In the Signature Details section:

- Plans Discussing select ALL the plans that were discussed with the prospect
- **Signatory** select Beneficiary if the prospect will sign, or select Authorized Rep if it's someone acting on their behalf
- Agent select your name
- Date of Appointment when did this SOA occur?
- Place of Contact optional to fill out

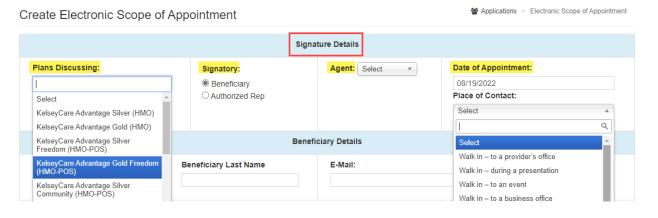

Step 2b: In the Beneficiary Details section, fill out every field. If an authorized rep is there to sign/speak on behalf of the beneficiary, then you will also need to fill out the Authorized Representative Details section.

| Beneficiary Details        |                              |                             |                     |
|----------------------------|------------------------------|-----------------------------|---------------------|
| Beneficiary First Name:    | Beneficiary Last Name        | E-Mail:                     | Phone:              |
| Clark                      | Kent                         | clark@theplanetnews.com     | (713) 555-7894      |
| Address:                   | Unit / Apt / Ste: City:      | State Zip                   |                     |
| 9724 Cryptonian Blvd       | Katy                         | TX 77494                    |                     |
|                            | Authorized                   | Representative Details      |                     |
| Authorized Rep First Name: | Authorized Rep Last Name     | E-Mail:                     | Phone:              |
|                            |                              |                             |                     |
| Address:                   | Relationship to Beneficiary: | Language: Audio Recording o | r Reference Number: |
|                            |                              | English ▼                   |                     |

Choose how the prospect wants to sign then click [Save]

# Step 2c:

- On-Screen the easiest method as both you & the prospect can sign using a computer & mouse or if you have a touch screen tablet, sign with your finger
- E-signature the prospect will be sent a DocuSign email to sign

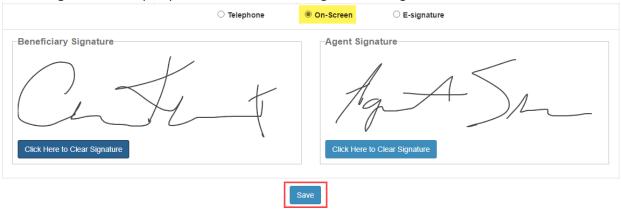

Step 3: After saving the E-SOA, you will be taken back to the main E-SOA page where you should see your most recently completed E-SOA in your list

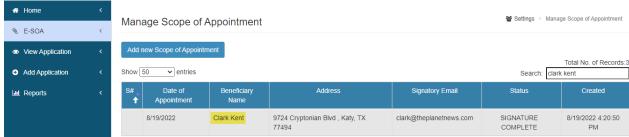

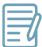

# How to Start an Application (Application Data)

Step 1:

From the left navigation, click on Add Application and select the appropriate effective year. You will see the **Instructions** page, click **[Next]** to advance to the Application Data page.

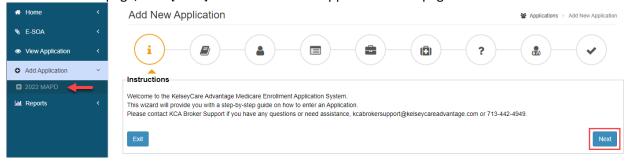

In the **Scope of Appointment** section, to upload a signed paper copy of the SOA:

- 1) select the option for Upload Signed SOA
- 2) click into the blank **Scope of Appointment Document** box

Step 2a:

- 3) another window will pop up for you to find & select the scanned SOA from your computer, click "Open"
- 4) the selected SOA now shows up in blue where the blank box was previously. Click the [Upload] button then scroll down to your repository bin at the bottom of the page, where you will see your uploaded SOA

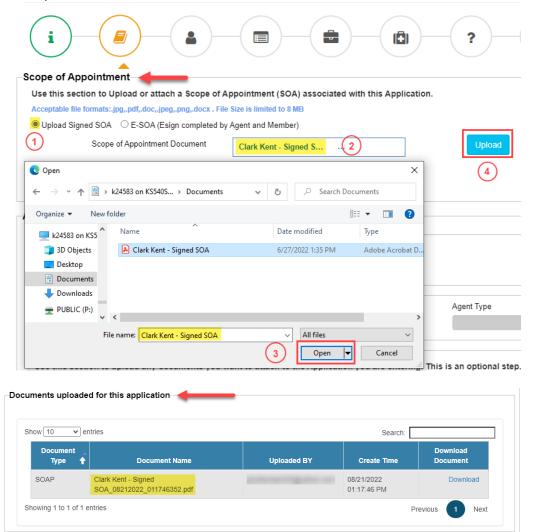

To use an E-SOA:

### Step 2b:

- 1) select the option for E-SOA if completed by Agent and Member before starting this application
- 2) click on the drop-down box and find the name of the prospect you did the E-SOA for

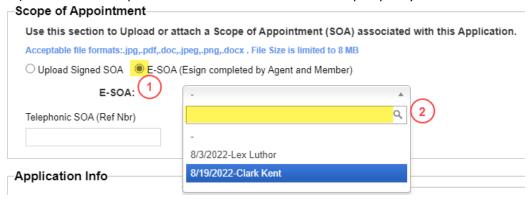

# In the **Application Info** section, complete all fields:

- Source of Enrollment this will always be Beneficiary Election
- Application Channel how did this prospect come to you?
- Application Signature Date this is the date the prospect SIGNED the application
- Application Receipt Date this is the date that you RECEIVED the application

# Step 3a:

\*\*\*The Application Receipt Date <u>can never be before</u> the Application Signature Date. An agent can't receive an app before the prospect signs. If your application is greater than 7 days from the Application Receipt Date, it will not be accepted as this app is considered late and must be resold\*\*\*

- Date Applicant Desires to Enroll what's the effective date? Must be the first of a future month and no more than 3 months from the current date per CMS guidelines
- Broker/Agent select your name
- Brokerage/Agency select your agency
- If you selected E-SOA in the beginning, click on the [Next] button to move to the next page. If you have a paper app, continue to step 3b.

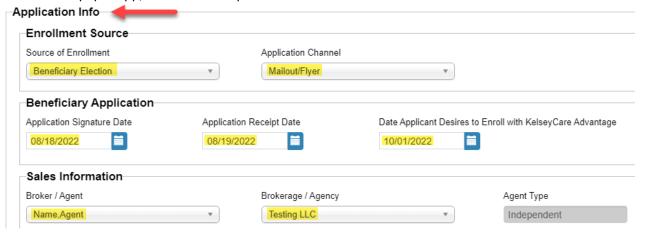

Document Upload (optional) – this is only needed if you completed a paper app. You will need to upload a copy of that paper app. In some cases, it may be the same document as your SOA, so you will upload that document again

- 1) under Document Type select Paper Application
- 2) click [Choose a File] to prompt a new window to open
- 3) find the scanned paper app, select it, then click [Open]
- 4) the selected paper app now shows up in blue under Document Location. Click the [**Upload**] button

### Click [Next] to continue

Step 3b:

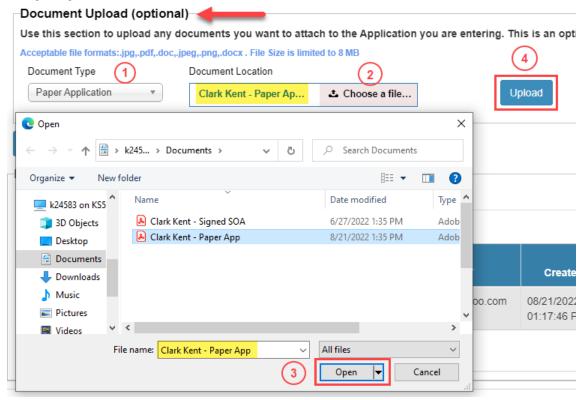

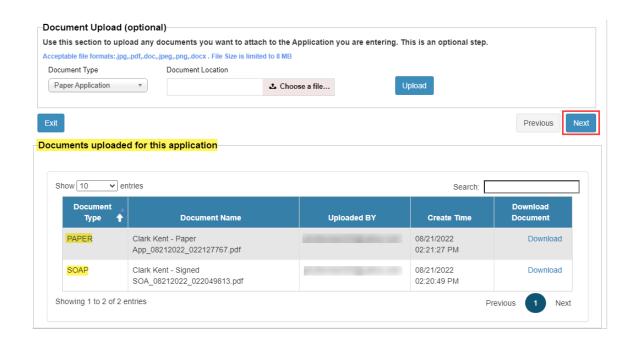

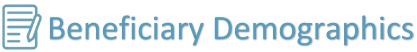

Complete the following fields on the Information from **Medicare Card & Beneficiary Details** section:

- MBI enter the MBI # without dashes. example: 1A2B3C4D5E
- Birth Date enter their birthdate
- Gender birth gender

# Step 1:

Always click the [Check Eligibility] button! This will verify that you have the correct MBI number, but it also AUTOMATICALLY fills in the rest of the fields:

- Part A and B Effective Dates
- First, Middle and Last Name

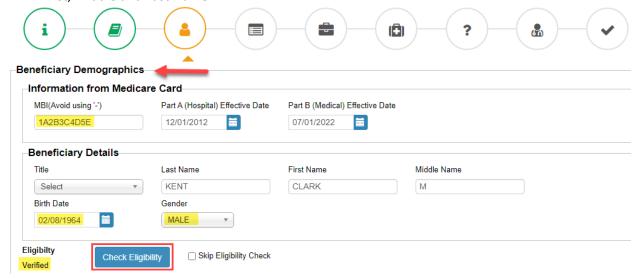

Step 2: Next fill in their Contact Information. You will need to have at least 1 telephone # (home, cell or both). Emergency Contact is optional, but if you have it, please fill it in. Click the [Next] button to continue

| (713) 555-1234 |                        |                                     |                                     |
|----------------|------------------------|-------------------------------------|-------------------------------------|
|                |                        |                                     |                                     |
| Phone Number   | Relationship to Member |                                     |                                     |
| (281) 555-9876 | SPOUSE ▼               |                                     |                                     |
| -              |                        | Phone Number Relationship to Member | Phone Number Relationship to Member |

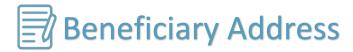

Input the prospect's Permanent Address then click the [Verify] button. A pop up window will appear; click on the [Use this address] button. This will automatically verify the address and make any corrections if needed. The only time you should use the Skip Address Verification checkbox, is if the prospect is in a new home/apartment/complex that is not recognized on google maps

\*\*\*Do NOT use a PO BOX as the Permanent Address as it's not accepted by CMS\*\*\*

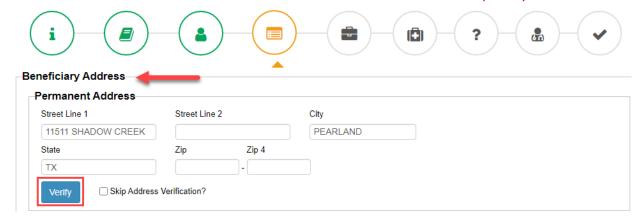

| ddress 1: 11511 SHADOW CREEK P | KWY |
|--------------------------------|-----|
| ddress 2 :                     |     |
| ity: PEARLAND                  |     |
| ity Abbrv. :                   |     |
| tate: TX                       |     |
| p: 77584                       |     |
| <b>p 4</b> 7298                |     |

If the prospect's mailing address is the same as their permanent address, check the box that says "Is

Step 2: Mailing Address Same as Permanent Address?". If they are different, enter their mailing address and click the [Verify] button as you did in the previous step. Click the [Next] button to continue

| Mailing Address 🛑                 | _               |          |          |
|-----------------------------------|-----------------|----------|----------|
| ✓ Is Mailing Address Same as Peri | manent Address? |          |          |
| Street Line 1                     | Street Line 2   | City     |          |
| 11511 SHADOW CREEK F              |                 | PEARLAND |          |
| State                             | Zip Zip 4       |          |          |
| TX                                | 77584 - 7298    |          |          |
| Verify Skip Address V             | /erification?   |          |          |
| Exit                              |                 |          | Previous |

# Benefit Choices

Does the member want to opt in for **Electronic Communication**? If yes, check the box "Yes, I would like to receive my new Enrolment Kit......" Please let the member know they can call into Member Services to change their preference

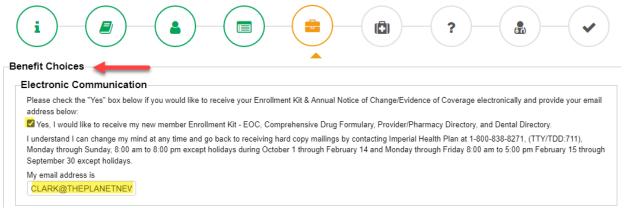

Step 2: From the drop-down list, select which Benefit Package the prospect wants to enroll in

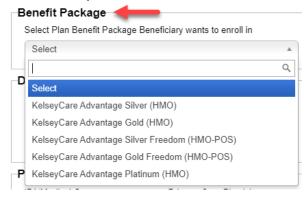

If the prospect wants to purchase an optional supplement dental benefit, you may select Yes or No here.

# Step 3:

# Dental can only be added to:

- Gold (HMO)
- Silver Community (HMO-POS)
- Gold Community (HMO-POS)

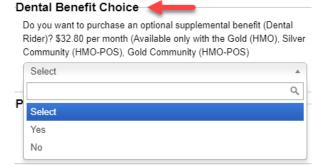

In the Primary Care Physician (PCP) Choices section:

- a PCP is required if the prospect is seeing a Kelsey Provider, Kelsey Community Provider or IP related physician
- if the prospect's primary PCP is a CIGNA doctor, that doctor will not be in the system so leave this section blank

Step 4a:

Click the [Search & Select PCP] button to find the prospect's PCP. A new window will appear where you may search by first name, city, zip & number of miles within the zip code. Click the [Search] button on the right to view the results, then [Select] to pick the PCP.

| Primary Care Physicia | an (PCP) Choices 🔫     |         |                       |
|-----------------------|------------------------|---------|-----------------------|
| IPA/Medical Group     | Primary Care Physician | PCP ID# | Q Search & Select PCP |

Step 4b: accep

If you are unable to locate their PCP, check the box that says, "Include closed panel PCPs" and click the [Search] button again. If the Provider is found after checking the box, it means that the Provider is not accepting new patients, but we can assign the Provider to your prospect IF THEY HAVE AN EXISTING RELATIONSHIP with that Provider. If the prospect has no previous relationship with the Provider, during the verification process, the prospect will be reassigned to another PCP.

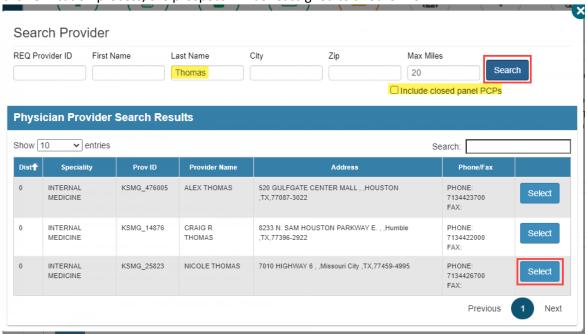

Under **Premium Payment Method**, all KelseyCare Advantage plans are **NO PREMIUM APPLICABLE** unless they have selected the Gold Community Plan, or Dental under the Gold & Silver Community plans, in which case they may select any of the other 3 options. Click the [**Next**] button to continue

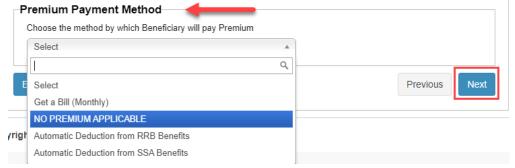

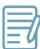

# **Beneficiary Status Questionnaire**

Step 1:

This page is OPTIONAL. On question 4 if the prospect selects "Other", please type the language they prefer. When ready, click the [Next] button to continue

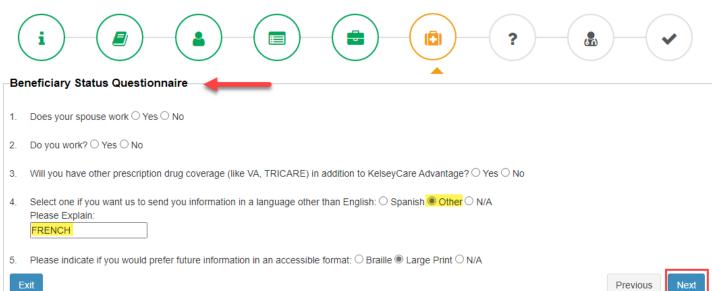

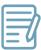

# **Attestation Questionnaire**

This is where you will identify the election period(s) for your prospect. You may select more than one election period if the prospect qualifies for it. Please note that some options will require you to enter a date once you check the box.

Step 1a:

If you select any of the first 18 options, you do <u>NOT</u> select an option under Election Type in the next section. The SEP Reason Group Code & SEP Reason Code fields will remain blank. Click the [Next] button to continue.

If you selection option 18 (FEMA) you will need to provide an explanation of which specific disaster this prospect qualifies for. You may upload this as a separate word document on step 2 of this process, then jump back to this page after uploading

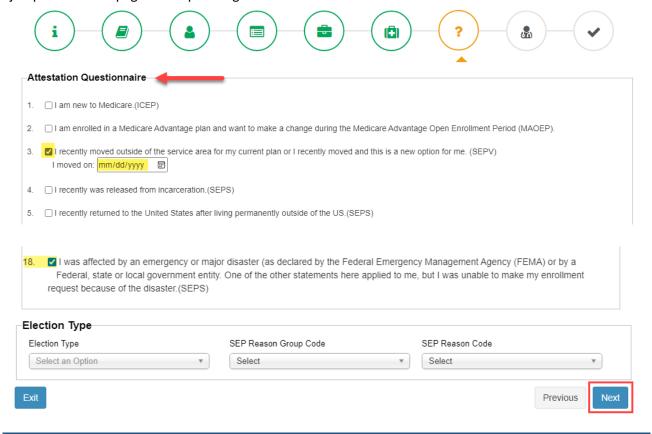

If there is an election type that does not fit any of the 18 scenarios from the questionnaire, scroll down to the very bottom of the page and select a drop down in the **Election Type** section.

Step 1b:

Please do not use **SEPR (5-star)** unless it is the only option since this can only be used once per year, per member. If you need additional guidance, refer to the *Election Period Information* cheat sheet located under the Configuration Tab > Plan Materials > go to the last page.

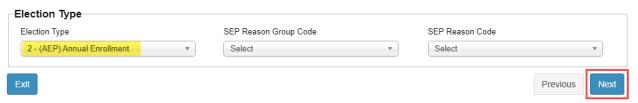

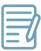

# **Authorized Representative/POA**

Step 1: If your prospect has an authorized representative or Power of Attorney that they want listed, you will need to complete the Authorized Representative/POA section

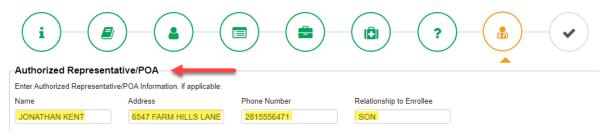

Confirm how the prospect is applying for KelseyCare Advantage:

Step 2a: Agent Assisted Online – you completed this application through the KelseyPortal with the prospect. An electronic signature box will appear for the prospect to sign. You must check the acknowledgement box to continue. Click the [Submit Application] button to complete

| Application Method                                                                                                    |           |                    |
|----------------------------------------------------------------------------------------------------|-----------|--------------------|
| Application Method of Enrollment                                                                                                    |           |                    |
| Agent Assisted - Online                                                                                                    |           |                    |
| Signature                                                                                                    |           |                    |
| I, the [applicant, requestor, etc.] for this [type of form], warrant the truthfulness of the information provided in this application.                                                                    |           |                    |
| If you are signing on a laptop, Please click on left mouse click and then sign.  Please use left mouse click and then sign.                                                                               |           |                    |
| Electronic Signature                                                                                                    |           |                    |
| Clark Lent                                                                                                    |           |                    |
| Click Here to Clear Signature  Click Here to Clear Signature  Ulumber I understand that checking this box constitutes a legal signature confirming that I acknowledge and agree to the above Terms of Act | ceptance. |                    |
| Exit                                                                                                    | Previous  | Submit Application |

Paper Application (with signature) – you uploaded the paper app during the first phase of this process.

Step 2b: The prospect will <u>not</u> need to sign again. Application Method is Paper Application, select "Signature on Paper Form" under Signature Options and click the [Submit Application] button to complete

| Application Method                                                |  |
|-------------------------------------------------------------------|--|
| Application Method of Enrollment                                  |  |
| Paper Application •                                               |  |
| Signature Options                                                 |  |
| Signature on Paper Form I Verbal Signature ○ Send via E-Signature |  |
|                                                                   |  |

**Secure Email Application** – you completed the application through the KelseyPortal but the prospect wants to do a DocuSign signature. After selecting Secure email application, click the option for **Send via E-Signature** then type in their name & email address to send a DocuSign email. Click [**Submit & Send for DocuSign Signature**]

### Step 2c:

\*\*\*The email will be sent immediately. After the prospect signs, it takes roughly 10 minutes for that update to reflect in the KelseyPortal\*\*\*

| Application Method                                                  |          |                                      |
|---------------------------------------------------------------------|----------|--------------------------------------|
| Application Method of Enrollment                                    |          |                                      |
| Secure email application                                            |          |                                      |
| Signature Options                                                   |          |                                      |
| ○ Signature on Paper Form / Verbal Signature   Send via E-Signature |          |                                      |
| Full Name of Signer                                                 |          |                                      |
| CLARK KENT                                                          |          |                                      |
| E-Mail Address of Signer                                            |          |                                      |
| CLARK@THEPLANETNEV                                                  |          |                                      |
| Exit                                                                | Previous | Submit & Send for Docusign Signature |

Upon clicking the [Submit Application] button, a pop up window will appear reminding you that you have one last chance to review & make revisions to the application. When ready, click the [OK] button to complete the application submission

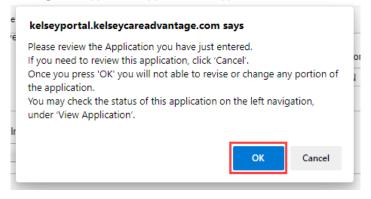

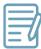

# **Finalize and Finish**

Step 1: You should this this success message when you submit the application

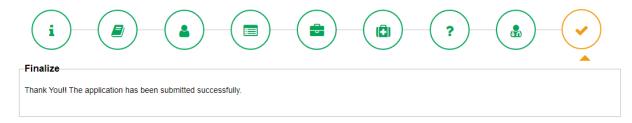

To view the status of your submitted applications, go to the left navigation > **View Application**. Status of applications:

- Step 2:
- Incomplete an application that's still in progress and not submitted yet
- Completed you submitted the application, but the enrollment team has not review it yet
- Sent to DocuSign waiting for DocuSign signature before updating status to Completed
- Sent To Enrollment the enrollment team has submitted the application to CMS

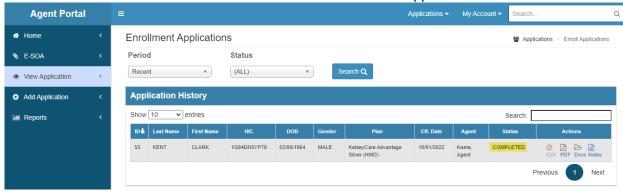

# Frequently Asked Questions

# Q: What if my prospect's birth date is incorrect?

A: Most members are aware if their birth date is incorrect, but you will still use the birth date that social security has until the member gets it corrected. Otherwise, the application will fail.

# Q: Why don't I see the Benefit Package that my prospect wants to enroll in?

A: The permanent address dictates which plans are available to them based on their location (county & zip code). If you do not see the plan the prospect wants to enroll in and have confirmed that their address is correct, it means the prospect is not in the service area for that plan. They will need to select another plan.

# Q: My prospect signed via DocuSign, why isn't the application status updating?

A: There is about a 10-minute delay when the prospect signs the DocuSign until the application status updates.

# Q: What if I can't find my prospect's PCP?

A: Increase the max miles within the search and try to search by a partial name instead of the full name. If that does not work, check the box that says, "Include closed panel PCPs" and search again. If the provider is found with this method, please remind the prospect that they must have a prior existing relationship with the doctor for them to have this provider assigned as their primary PCP. If the prospect's primary PCP is not a Kelsey provider, you may leave it blank but are highly encouraged to search for the closest PCP to them.

### Q: What to do if the address verification can't find the permanent address?

A: Ask the prospect if this is a new home or new community and see if you can find it on Google Maps. If it's on Google Maps, please double check the spelling of the address and try verifying again. If the address is not available on Google Maps, check the box to "Skip Address Verification".

# Q: I only completed half of the application before I was logged out. Did my application save?

A: Yes as long as you completed steps 1-3 on the application, it saves your progress. On the left navigation pane, click View Application and your most recent application will be at the top of the list. The status will show INCOMPLETE. Click the [**Edit**] button to continue filling out the application.

### Q: I'm not sure which enrollment period my prospect qualifies for?

A: Use the Election Period Information cheat sheet under the Plan Materials section for assistance. If you are still unsure, you may select multiple election periods you think the prospect would qualify for. Our enrollment team will do their best to select the most appropriate period for the prospect, during their review. *Ultimately it is your responsibility to choose the correct election period*.